# SOFTWARE CONFIGURAZIONE DA PC

# **Manuale**

**SENSITRON** A Halma Company

MT4443 SENSITRON S.R.L. - All rights reserved - www. sensitron.it

SOFTWARE CONFIGURAZIONE DA PC Manuale

MT4443 rev.0 15/10/2019 Sensitron S.r.l., Viale della Repubblica 48, Cornaredo (MI) sales@sensitron.it TEL. +390293548155 FAX. +390293548089

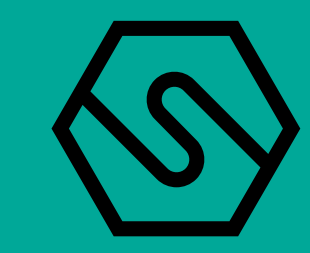

Manuale P. 2/39

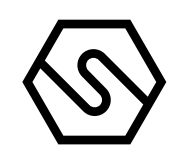

MT4443 SOFTWARE CONFIGURAZIONE DA PC

QUESTO MANUALE DEVE ESSERE LETTO ATTENTAMENTE DA TUTTI COLORO CHE HANNO O AVRANNO LA RESPONSABILITA' DI INSTALLARE, UTILIZZARE O DI PRESTARE ASSISTENZA SULLE CENTRALI DI RIVELAZIONE GAS.

IN CASO CONTRARIO, POTREBBE NON FUNZIONARE COME PREVISTO E LE PERSONE CHE AFFIDANO LA LORO INCOLUMITA' A QUESTO PRODOTTO PO-TREBBERO SUBIRE DANNI PERSONALI O LETALI.

Sensitron S.r.l fornisce una garanzia per il prodotto fornito, la quale però decade se l'installazione, l'utilizzo o la manutenzione non vengono eseguite in conformità con le istruzioni del presente manuale

Per ulteriori informazioni riguardo all'installazione, la manutenzione e l'eventuale riparazione di questo prodotto, si raccomanda di contattare la Sensitron S.r.l.

THIS MANUAL EXCLUSIVELY DESCRIBES THE CONFIGURATION SOFTWARE USED FOR GAS CONTROL PANEL OF MULTISCAN ++ SERIES (8, 16, 32, 64, 128 AND 256), MULTISCAN ++ PARK SERIES (16, 32, 64, 128 AND 256) AND PL4 + D. THE INFORMATION REPORTED IS NOT SUFFICIENT FOR THE COMPLETE USE OF THE GAS CONTROL UNITS, THERE-FORE PLEASE REFER TO THE PROPER INSTRUCTION MANUAL SUPPLIED BY THE MANUFACTURER.

Manuale P. 3/39

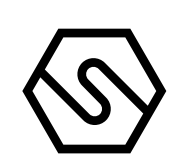

MT4443 SOFTWARE CONFIGURAZIONE DA PC

Il software di configurazione da PC è un'interfaccia semplice e completa, per la programmazione delle centrali Sensitron S.r.l.

> Caricarsi i dati dalla centrale e controllarne la programmazione e la memoria eventi

Semplificare le modifiche alle modalità operative della centrale (es. i livelli di allarme dei sensori)

Il software si utilizza per:

Scaricare verso la centrale la configurazione e le modifiche ad essa apportate

La manutenzione

La programmazione iniziale della centrale, da parte del tecnico Sensitron o dell'installatore

Si rimanda al capitolo "Applicazione gestione utenti" più avanti nel manuale per la creazione degli utenti con i relativi livelli di accesso.

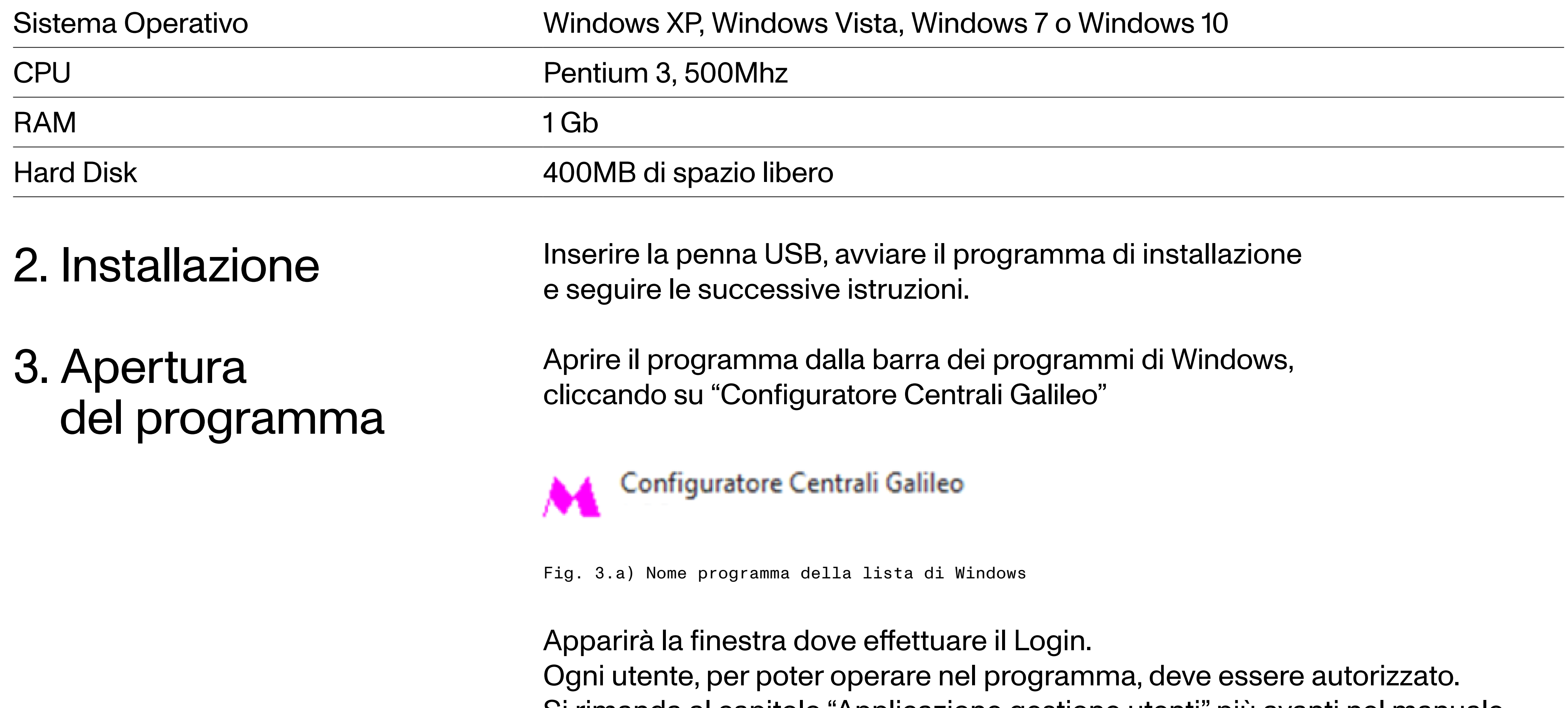

Al primo utilizzo del programma, l'unico utente esistente è "Sensitron" con una password di default. L'utente "Sensitron" ha il livello massimo che permette l'accesso a tutte le funzioni del programma. Tale livello equivale al livello di Administrator. Per poter accedere al programma, l'utente deve inserire Username

e Password negli spazi indicati in Fig. 3.b.

Inserire le seguenti credenziali:

User name: sensitron Password: 543210

# 1. Introduzione

Manuale P. 4/39

MT4443 SOFTWARE CONFIGURAZIONE DA PC

Fig. 3.b) Videata di Login programma configurazione

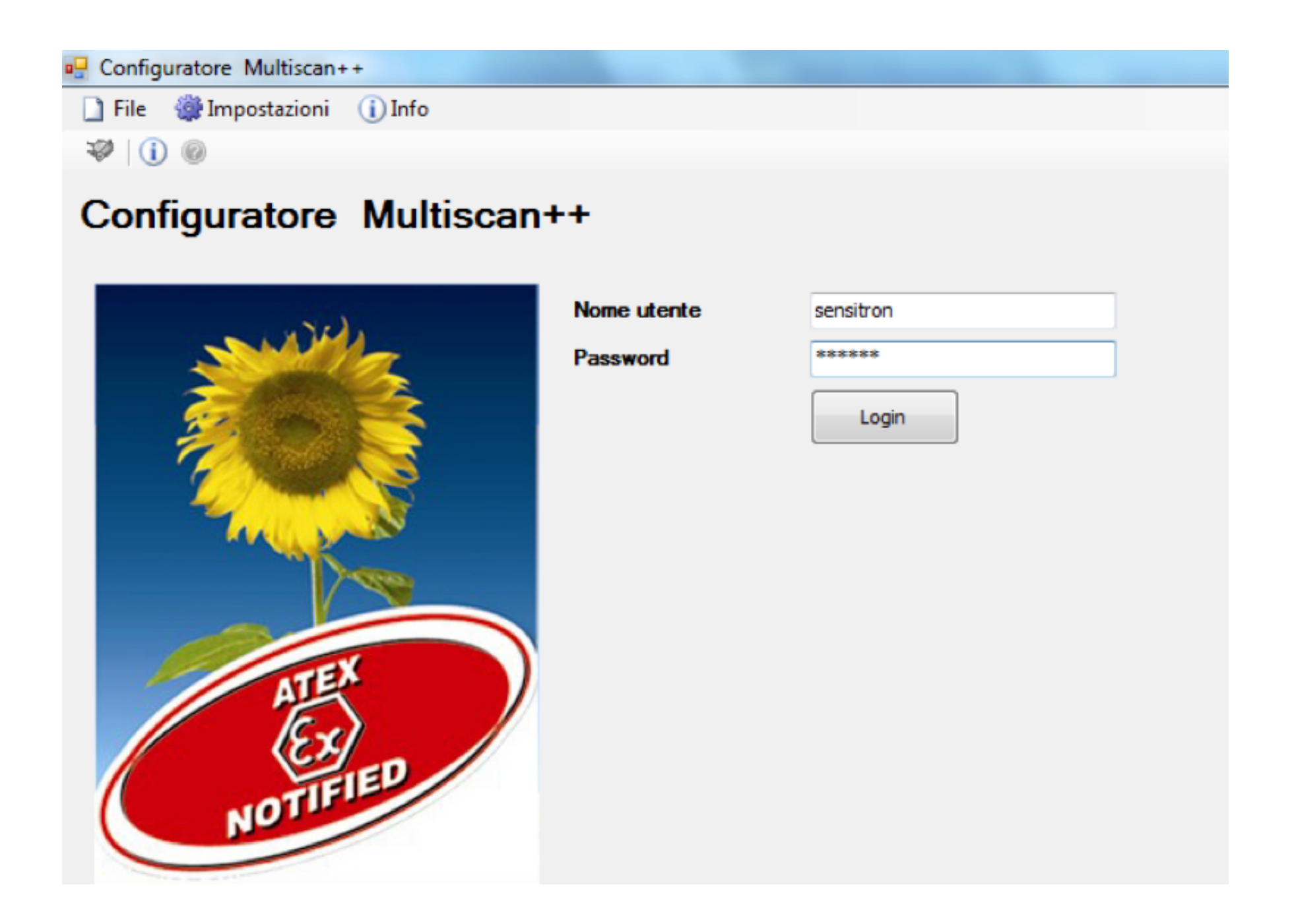

Fig. 3.1.a) Videata selezione centrale

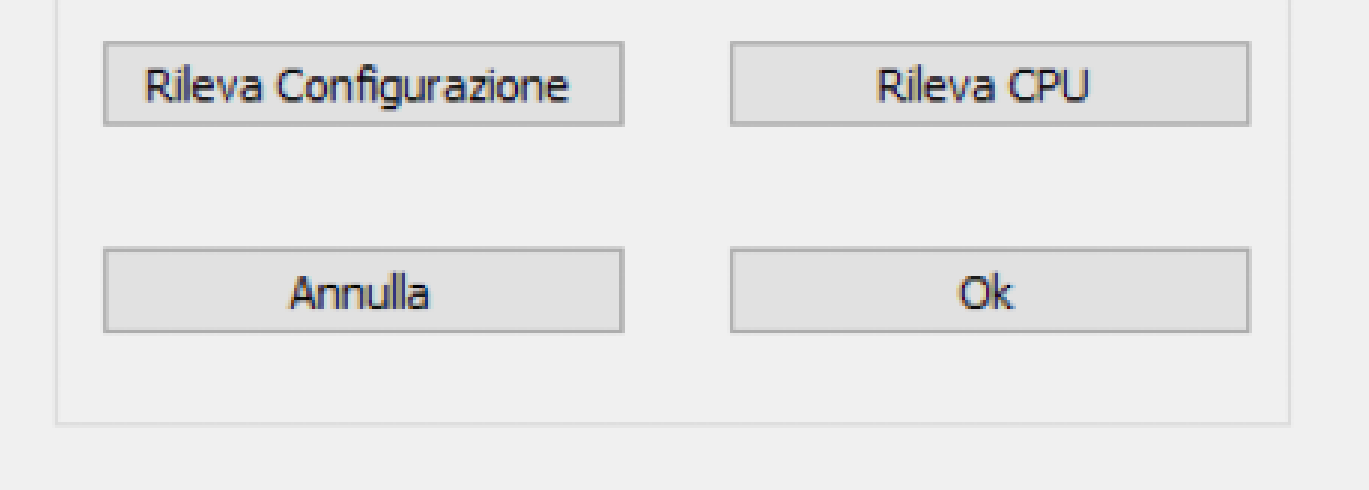

Dopo aver effettuato il Login, il nome dell'utente viene indicato nella parte in alto a sinistra dello schermo. Le opzioni visibili dipendono dal livello dell'utente che ha eseguito il login (vedi capitolo "Applicazione gestione utenti"). La figura 3.2.a) mostra le opzioni abilitate all'utente Sensitron nella videata principale del programma.

## 3.1 SELEZIONE CENTRALE

Una volta eseguito il Login viene presentata la videata di scelta della centrale. È possibile selezionare il tipo di centrale da un elenco, oppure lasciare che sia il programma a rilevare la centrale collegata al PC cliccando il bottone "Rileva CPU". Sempre nella selezione centrale, è presente il pulsante "Rileva configurazione", questo permette di settare il la centrale corretta a partire da un file di configurazione già esistente. L'utente deve cliccare su "Rileva configurazione" per poter scegliere un file di configurazione; una volta selezionato il file adeguato, il programma selezionerà la centrale corretta nel menù a tendina.

## Configuratore Multiscan++ Impostazioni (i) Info  $\blacksquare$  File  $\mathcal{P}$  0 0 Configuratore Multiscan++ Selezione centrale SIL:  $SIL1$  $\Box$  Park Modello: Selez. una centrale  $\gamma_{\rm tot}$

Manuale P. 5/39

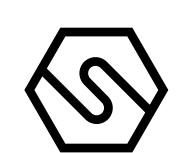

Fig. 3.2.a) Videata principale programma (utente livello Administrator)

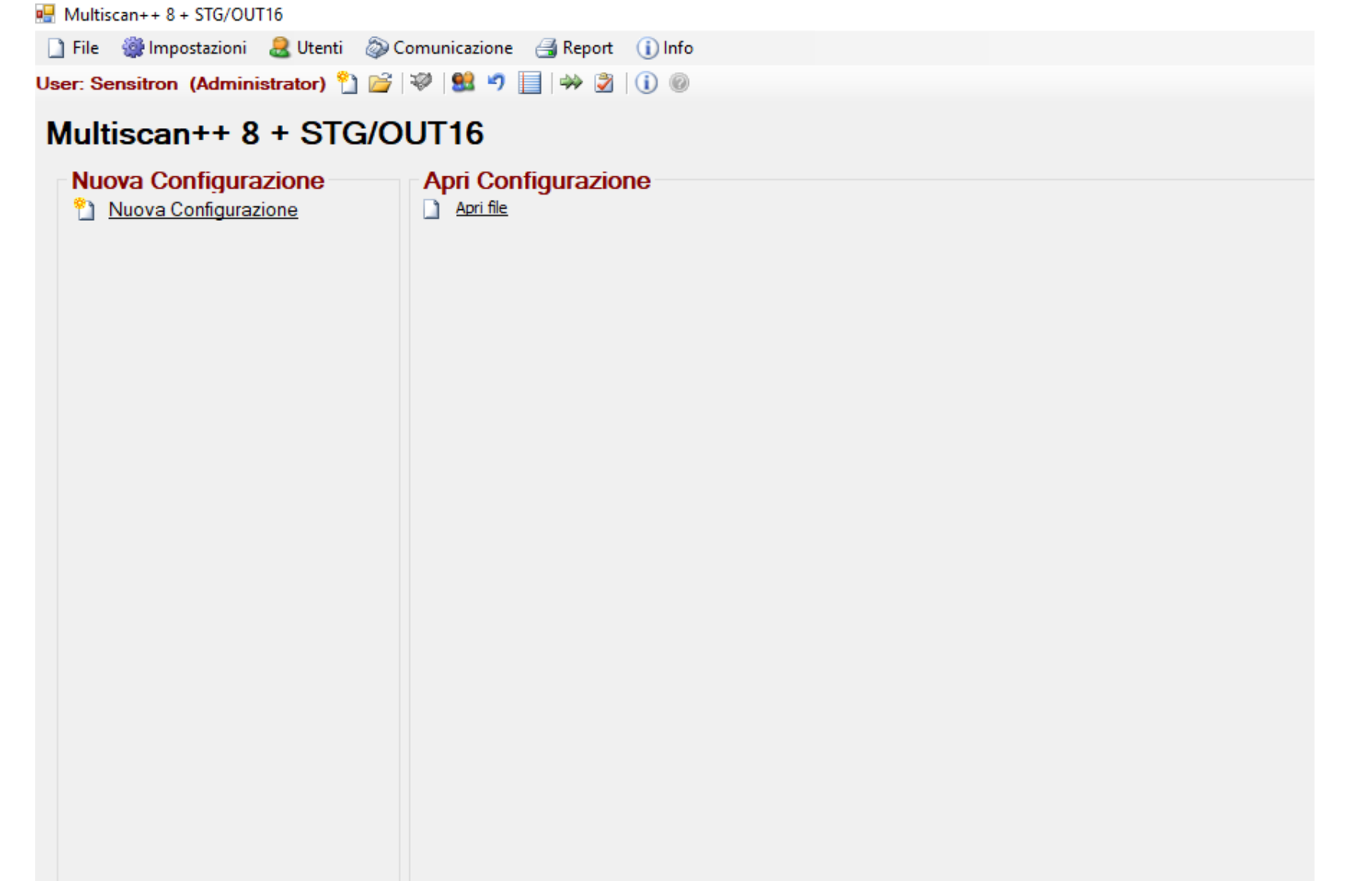

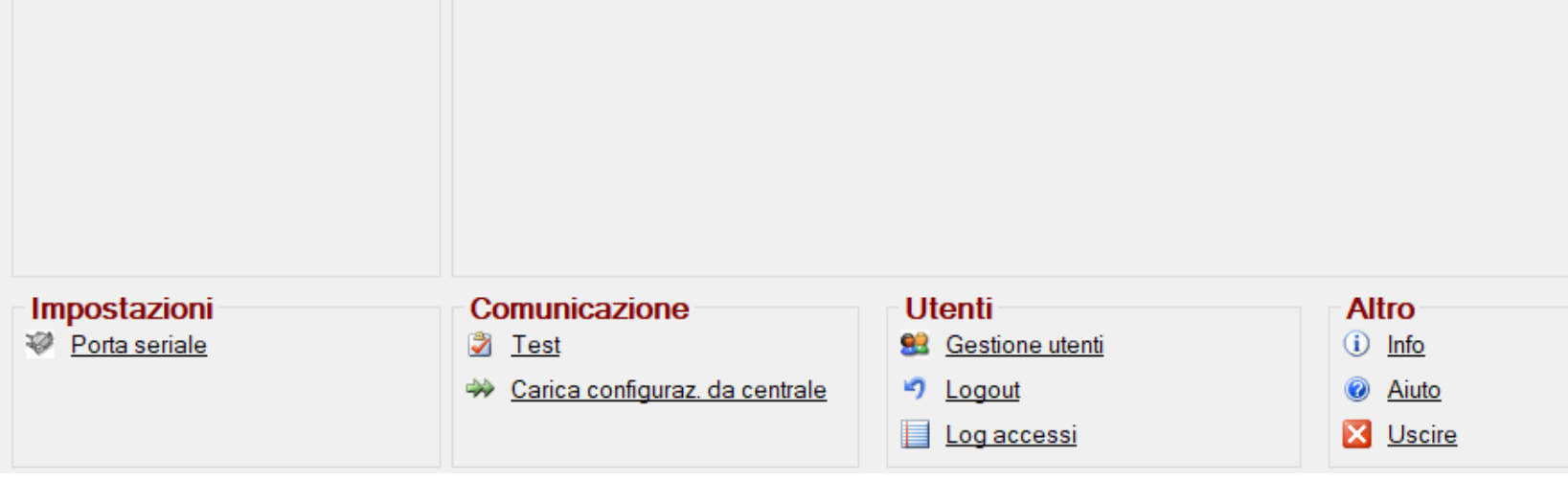

## 3.2 VIDEATA PRINCIPALE PROGRAMMA

Una volta selezionata la centrale, si aprirà la schermata home riportata in Fig. 3.2.a).

Dalla schermata home è possibile selezionare i seguenti menù:

Nuova configurazione: per creare una nuova configurazione impianto.

Apri file: per aprire una configurazione esistente.

Porta seriale: imposta una porta seriale del PC per il trasferimento data da e verso la centrale collegata.

Test: esegue un test della connessione seriale PC > centrale.

Carica configurazione da CPU: per caricare la configurazione dalla centrale.

Applicazione gestione utenti: programmazione degli utenti e relativi livelli.

Logout: Per eseguire il Log-out dell'utente.

Log accessi: Visualizza lo storico dei Login e Logout.

Info: Visualizza la versione del programma.

Aiuto: Help online (implementazione futura).

Esci: Per uscire dal programma.

Manuale P. 6/39

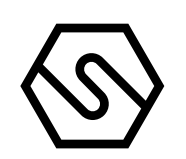

MT4443 SOFTWARE CONFIGURAZIONE DA PC

# 4. Menu del programma

Fig. 4.1.a) Menu file

Fig. 4.1.b) Apertura di un file impianto esistente

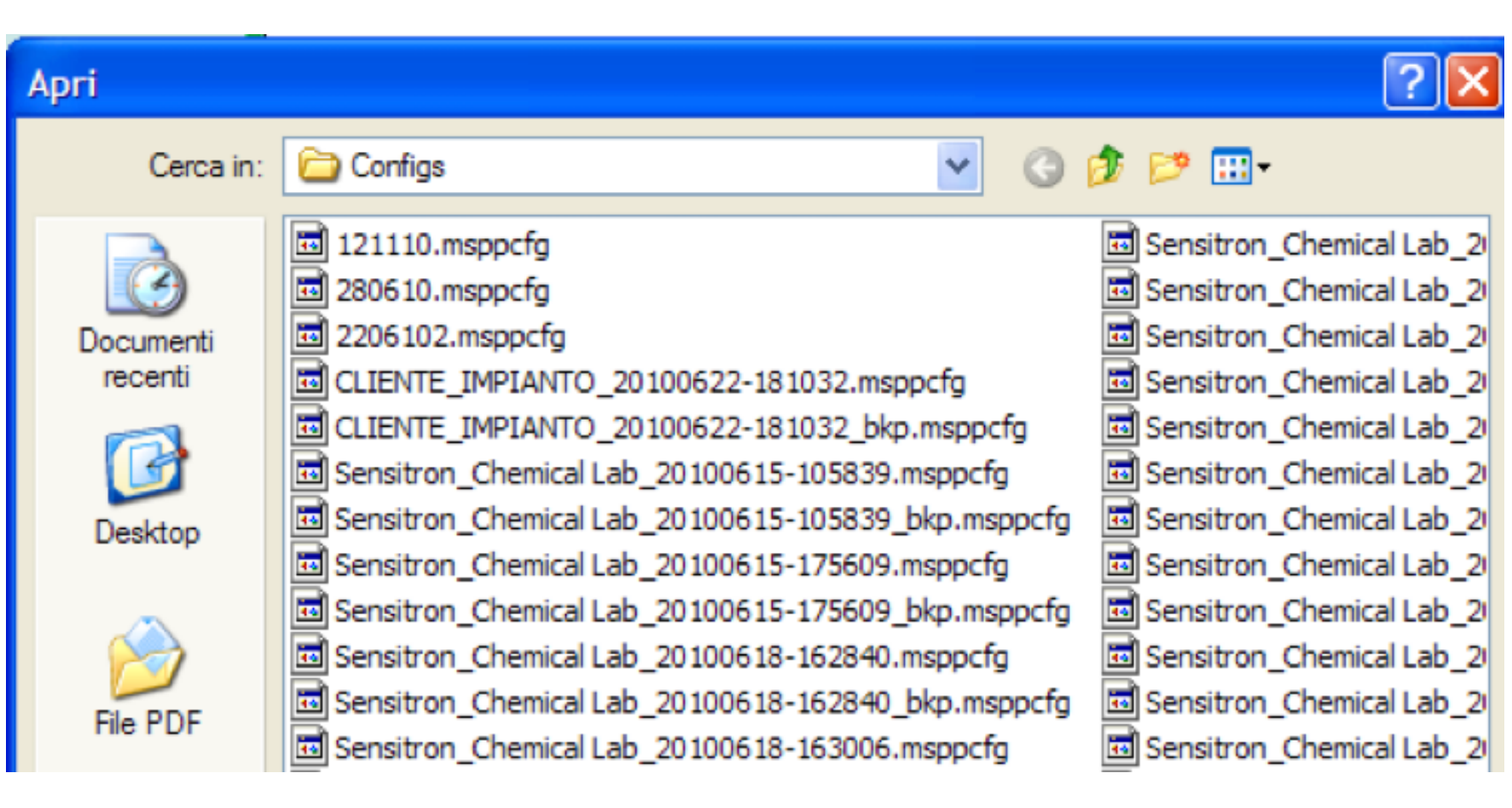

Fig. 4.1.c) Apertura di un file dello storico eventi

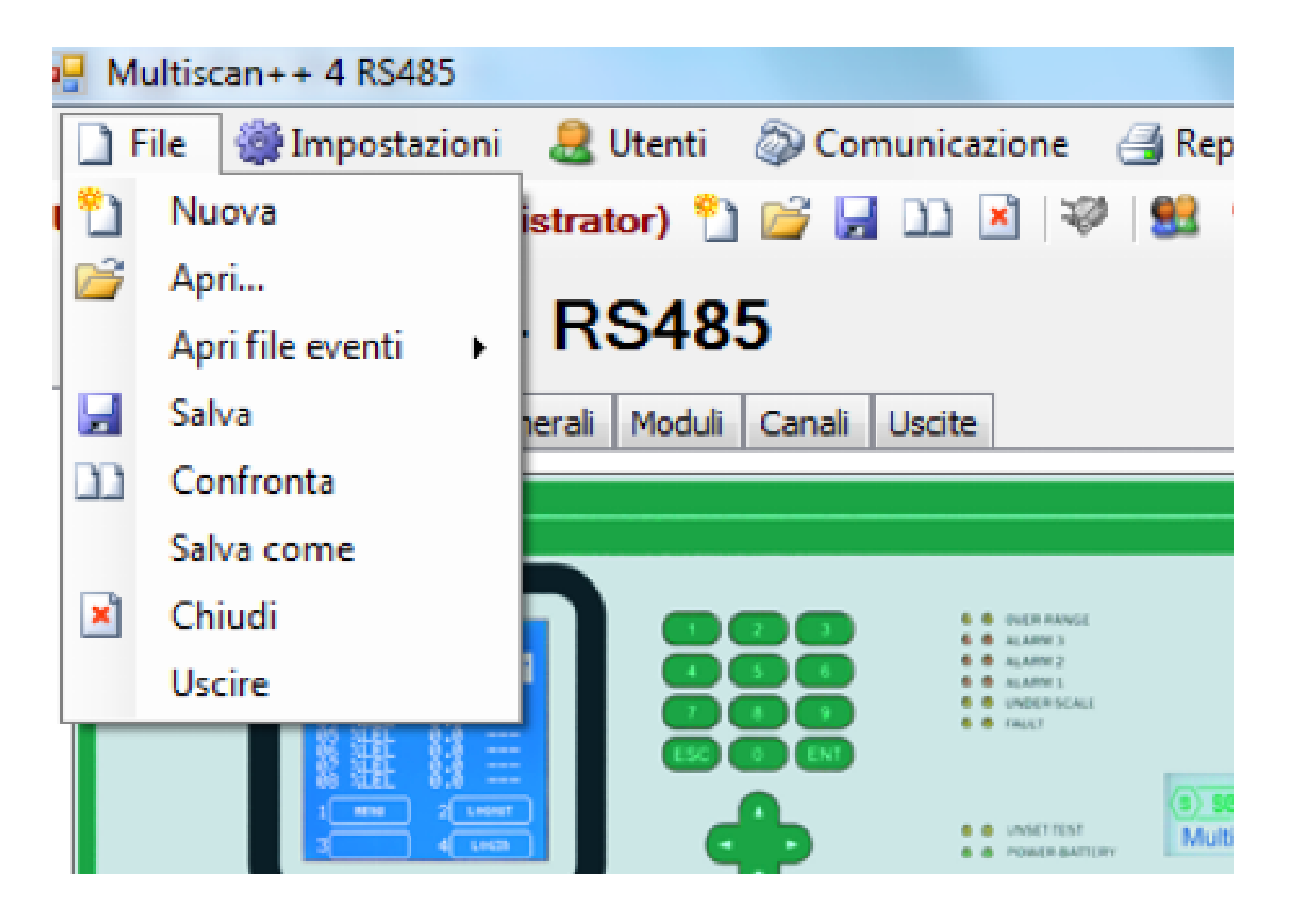

Le diverse funzioni del programma sono visibili solo se l'utente che ha effettuato il login ha il livello di permesso sufficiente per poterle utilizzare. Il software di configurazione include dei controlli di coerenza (plausibility checks) sulla modifica e l'inserimento di nuovi parametri. Nei capitoli seguenti vengono elencati i menu del programma con la spiegazione della funzione di ciascuno.

4.1 FILE

Una volta eseguito il Login viene presentata la videata di scelta della centrale. È possibile selezionare il tipo di centrale da un elenco, oppure lasciare

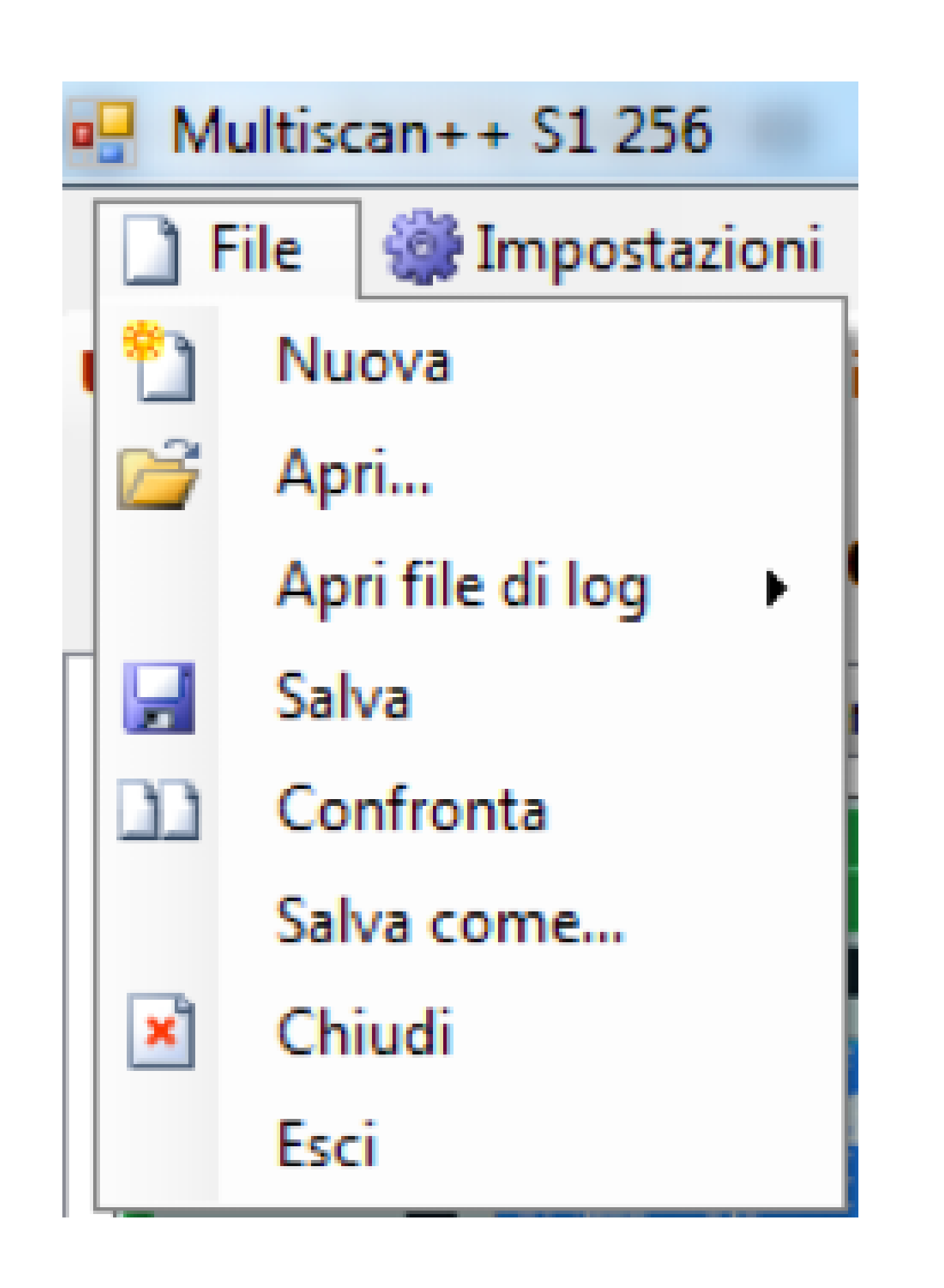

Nuova: per creare una nuova configurazione impianto

Apri: per aprire una configurazione esistente

Da "Apri file eventi" è possibile aprire un file eventi precedentemente caricato e salvato nell'apposita cartella

Apri File Eventi: per visualizzare file storici di eventi precedentemente caricati dalla centrale (Per questa operazione è necessario aprire il Menù Comunicazione; si rimanda alla lettura del paragrafo 4.4).

Manuale P. 7/39

MT4443 SOFTWARE CONFIGURAZIONE DA PC

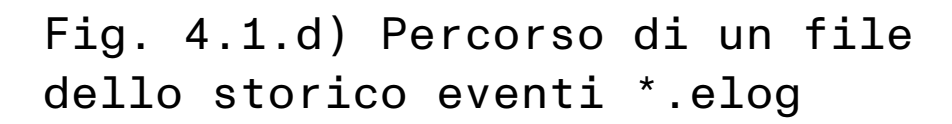

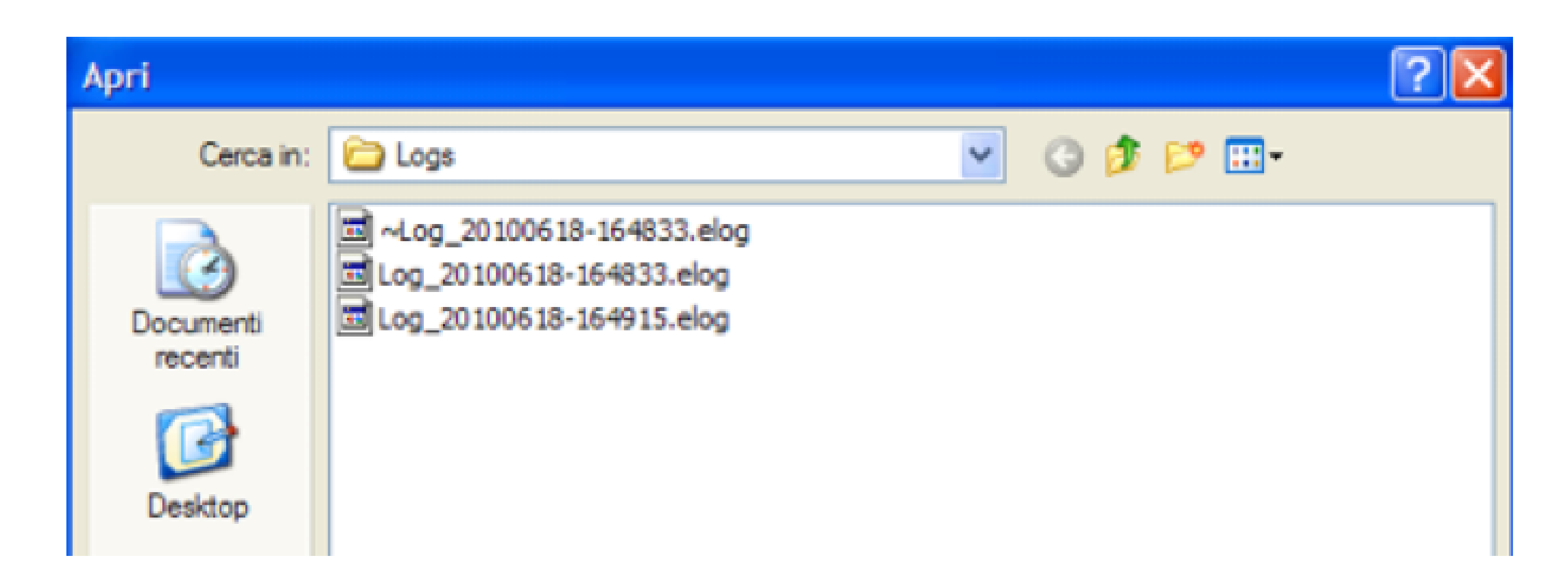

#### Fig. 4.1.e) lista eventi in memoria

![](_page_6_Picture_70.jpeg)

Fig. 4.1.h) Percorso di un file impianto da confrontare

![](_page_6_Picture_10.jpeg)

Con "Salva" si esegue il salvataggio delle modifiche apportate all'impianto. Con "Confronta" si confronta il file impianto della sessione corrente con un altro precedentemente creato. Cliccando sulla funzione "Compare" appare una finestra dove scegliere il file da confrontare.

![](_page_6_Picture_71.jpeg)

Manuale P. 8/39

Fig. 4.1.i) Finestra di confronto file impianto

![](_page_7_Picture_136.jpeg)

Fig. 4.2.a) Menu Impostazioni

Fig. 4.3.a) Menu Utenti

Con "Salva come" si aprono due sottomenù: "Central Unit File" e "BlackMagic File".

Tramite "Central Unit File" si esegue il salvataggio del file impianto con un nuovo

nome, mentre selezionando "BlackMagic File" il salvatggio del file nel formato adatto al BlackMagic.

"Chiudi" per chiudere il file impianto sul quale si sta lavorando. "Esci" per uscire dal programma Configuratore Centrali Galileo.

## 4.2 IMPOSTAZIONI

Con "Porta seriale" si seleziona la porta seriale del PC per il carico e lo scarico dati. Selezionare la velocità di comunicazione con il PC (Baud rate) come impostato sulla centrale (si rimanda alla lettura del manuale della centrale).

"Lingua" per scegliere la lingua del software. Mentre si sta creando o modificando una configurazione impianto, ricordarsi di salvare tramite "Salva" prima di eseguire il cambio della lingua del programma, altrimenti le modifiche andranno perse.

![](_page_7_Picture_13.jpeg)

## 4.3 UTENTI

"Gestione utenti" permette di programmare gli utenti abilitati ad operare con il software di configurazione ed i relativi livelli di permesso per eseguire le diverse funzioni.

![](_page_7_Picture_18.jpeg)

![](_page_8_Picture_3.jpeg)

Fig. 4.3.b) Finestra programmazione utenti

![](_page_8_Picture_115.jpeg)

![](_page_8_Picture_116.jpeg)

Al primo utilizzo del programma, dopo l'installazione, l'unico utente esistente è Sensitron con una password di default 543210. L'utente Sensitron ha un livello Administrator che è il livello massimo e permette l'accesso a tutte le funzionalità del programma. All'utente Sensitron sarà possibile solo cambiare Nome, password e Dati contatto, ma non il Nome Utente (Sensitron) ed i Permessi (Administrator). È possibile creare un numero illimitato di utenti, ciascuno con un proprio Nome e Cognome, Password, livello di permesso (Categoria), Dati contatto e Permessi.

## Dati contatto: dati per rintracciare l'utente (es. indirizzo e-mail, num. Tel. ecc.)

Le colonne della tabella riportata in "Gestione utenti" sono:

Nome e Cognome: Identificativo dell'utente.

Nome utente: Nome utente da inserire al momento del Login.

Password: Codice alfanumerico di ciascun utente.

Categoria:

Livello di permesso dell'utente per poter eseguire le diverse funzioni del programma. I livelli possono essere 4. "Administrator" ha accesso a tutte le funzioni del programma. Livello 1, Livello 2 e Livello 3 (livello più alto dopo l'Administrator).

## Permessi:

Attribuzione all'utente delle abilitazioni ad eseguire le diverse funzioni operative del programma. Cliccando su "Permessi" appare una finestra con l'elenco delle funzioni operative del programma.

Fig. 4.3.d) Finestra programmazione permessi utenti

![](_page_9_Picture_86.jpeg)

Fig. 4.3.e) Finestra programmazione utenti centrale

Inserendo una spunta nelle diverse caselle, si abilita la relativa funzione all'utente. Cliccando su "Imposta Default", a seconda del livello dell'utente che si sta programmando (Liv. 1 o 2 o 3) viene automaticamente associata all'utente una selezione pre-compilata di funzioni abilitate (che però e sempre possibile modificare).

Con "Gestione password CPU" vengono programmati gli utenti della centrale ed il relativo livello operativo (Operatore, Manutenzione ed Engineer).

![](_page_9_Picture_87.jpeg)

E' possibile avere nella centrale fino a 64 utenti di cui 32 a livello Operator, 16 a livello Maintenance e 16 a livello Engineer. Per l'operatività dei diversi livelli

degli utenti della centrale, vedi la parte "Accensione ed operatività Sistema" del manuale della relativa centrale. La password deve essere di 4 numeri.

Con "Logout" l'utente loggato nel programma esegue la disconnessione. Ricompare la finestra di Login dove un nuovo utente esegue il Login. Vedi Capitolo 3 e Fig. 3.b.

"Log Accessi" presenta uno storico dei Login e Log-out nel programma nonché le operazioni eseguite.

## Fig. 4.3.f) Finestra Log Applicazione

![](_page_10_Picture_90.jpeg)

Fig. 4.4.a) Menu Comunicazione

![](_page_10_Picture_91.jpeg)

![](_page_10_Figure_9.jpeg)

Fig. 4.4.d) Richiesta inserimento password seriale

#### 4.4 COMUNICAZIONE

"Comando Test" permette di controllare il corretto collegamento tra centrale e PC. Ogni volta che si procede ad uno scambio dati tra la centrale rivelazione gas e il PC, per stabilire il collegamento, il programma richiede l'inserimento di una password (Password Seriale). La password inserita viene confrontata con quella residente nella centrale ed il collegamento viene instaurato.

![](_page_10_Figure_11.jpeg)

La password, per default 000000, può essere modificata tramite l'opzione "Cambia password unità centrale".

![](_page_10_Picture_14.jpeg)

## Se la nuova password viene persa, non sarà più possibile accedere alla centrale.

Manuale P. 12/39

![](_page_11_Picture_3.jpeg)

MT4443 SOFTWARE CONFIGURAZIONE DA PC

Fig. 4.4.e) Modifica Password seriale

![](_page_11_Figure_5.jpeg)

Fig. 4.4.f) Messaggio richiesta salvataggio memoria eventi centrale

![](_page_11_Figure_8.jpeg)

"Scarica configurazione nella Centrale" permette di scaricare il file d'impianto creato nella centrale rivelazione gas.

Prima dell'avvio della procedura di carico e scarico dati un messaggio di attenzione chiede se si intende salvare la memoria eventi della centrale. Questo perché scaricando una nuova configurazione con dei dati diversi dai precedenti (nuovi rilevatori gas, zone e moduli impianto, nuovi utenti ecc.) la memoria eventi della centrale potrebbe non essere più reale. Si suggerisce quindi di salvare sul PC la memoria eventi della centrale cliccando su Si.

Viene poi richiesto l'inserimento della password seriale della centrale. Premere Login. Se la password è corretta, l'operazione di scarico dati inizia ed un'apposita barra da indicazione dello stato di avanzamento.

![](_page_11_Picture_11.jpeg)

Manuale P. 13/39

MT4443 SOFTWARE CONFIGURAZIONE DA PC

Fig. 4.4.g) Scarico dati verso la centrale

![](_page_12_Picture_99.jpeg)

![](_page_12_Picture_8.jpeg)

Fig. 4.4.i) Carico file eventi storico

"Carica configurazione da Centrale" è la procedura contraria allo scarico dati. Permette di caricarsi dalla centrale il file d'impianto (programmazione residente nella centrale). La sequenza delle operazioni è la medesima che per lo scarico dati, vedi sopra. Al termine del carico dati, il file d'impianto viene automaticamente salvato nell'apposita cartella del PC.

"Carica memoria eventi da Centrale" permette di caricarsi il file storico degli eventi dalla centrale.

![](_page_12_Picture_10.jpeg)

Dopo l'inserimento della password, ha inizio il carico dello storico eventi che può durare fino ad un minuto. Al termine della procedura di carico, gli eventi vengono automaticamente salvati in un file del PC con percorso di default: c:\Documents and settings \ user \ Documents \ MODELLO CENTRALE\ Logs. Gli stessi eventi vengono anche mostrati in un' apposita videata.

Manuale P. 14/39

#### Fig. 4.4.l) Videata storico eventi

![](_page_13_Picture_150.jpeg)

![](_page_13_Picture_151.jpeg)

Di seguito la spiegazione delle diverse colonne

Id: numero identificativo dell'evento.

Può servire per un confronto con l'evento nella centrale.

Data: data e ora dell'evento.

Tipo Evento: tipo di evento. I tipi di evento possono essere i seguenti:

Evento: indicazione ancora più dettagliata del tipo di evento. Valore: valore della concentrazione di gas (in caso di evento di allarme). Unità: unità di misura del valore misurato. Utente: identificativo dell'utente in caso di evento di "utente" (Ack, Reset, Login ecc.). Dispositivo: dispositivo hardware che ha generato l'evento

(modulo Rio Input, rilevatore gas, modulo Rio Out ecc.). Zona: zona dell'impianto. Canale: identificativo del canale (rilevatore) che ha generato l'evento.

Nella parte alta della videata è altresì possibile inserire dei filtri di ricerca per ottimizzare la visualizzazione della lista eventi sottostante. I filtri possono essere per tipo di evento e/o per data ed ora. Tramite il tasto STAMPA, se al PC è collegata una stampante, è possibile eseguire la stampa della lista eventi.

"Cambia password unità centrale" vedi spiegazione all'inizio del capitolo "Comunicazione"

Manuale P. 15/39

MT4443 SOFTWARE CONFIGURAZIONE DA PC

Fig. 4.5.a) Report

Fig. 4.6) Menu Info

Fig. 5.1) Informazioni sistema

![](_page_14_Picture_16.jpeg)

## **Info Sistema**

By SENSITRON s.r.l.20010 Cornaredo (MI) Italy - Viale della repubblica, 48 TEL. +39 0293548155 - FAX +39 0293548089 http://www.sensitron.it - Email: sales@sensitron.it

![](_page_14_Picture_145.jpeg)

5. Modifica o creazione di un nuovo file di configurazione

![](_page_14_Picture_5.jpeg)

![](_page_14_Picture_6.jpeg)

4.6 INFO

![](_page_14_Picture_9.jpeg)

Il menu "Report" permette di esportare il file di configurazione corrente in modo da poter essere consultato con altri programmi. I formati di esportazione possono essere due: "Esporta in un file di testo" ed "Esporta in Excel" Se esportato come file di testo, i parametri di configurazione possono essere consultati tramite un programma editor di testo qualsiasi (Notepad, Word ecc.). Se invece viene esportato come file di Excel, i parametri di configurazione possono essere visionati in modo migliore. Naturalmente il programma Excel deve essere installato sul PC.

Tramite il menu "Info" è possibile avere informazioni circa la versione del programma.

Tramite il comando "Apri" del menu File, è possibile richiamare un file di configurazione centrale precedentemente salvato per essere eventualmente modificato. Vedi i capitoli seguenti. Tramite il comando "New" del Menu "File" è invece possibile creare un nuovo file di configurazione.

5.1 INFORMAZIONI SISTEMA

Completare i campi con i dati riguardanti l'azienda fornitrice del sistema e quella dove l'impianto è installato. Inserire anche i nominativi delle varie persone da contattare.

Manuale P. 16/39

MT4443 SOFTWARE CONFIGURAZIONE DA PC

Fig. 5.2) Videata impostazioni generali

![](_page_15_Picture_6.jpeg)

![](_page_15_Picture_7.jpeg)

## **Impostazioni Generali**

## Fig. 5.3) Videata impostazione zone

![](_page_15_Picture_141.jpeg)

5.2 IMPOSTAZIONI GENERALI

In "Impostazioni Generali" si impostano: "Tempo riscaldamento" è il tempo di stand by della centrale, subito dopo l'accensione, prima di essere operativa. "Architettura Bus" è il numero di Bus che la centrale può gestire. "Indirizzo Slave" è l'indirizzo ModBus della centrale nel caso sia collegata ad un sistema di supervisione remoto. "Tempo manutenzione" è il tempo nel quale un canale messo in Test/Manutenzione vi rimane, prima di passare automaticamente in modo operativo. "Tempo Riattivazione Buzzer" è il tempo che trascorre prima che il buzzer ricominci a suonare, dopo che è stato tacitato tramite un comando di ACK.

5.3 ZONE

By SENSITRON s.r.l.20010 Cornaredo (MI) Italy - Viale della repubblica, 48 TEL. +39 0293548155 - FAX +39 0293548089 http://www.sensitron.it - Email: sales@sensitron.it

![](_page_15_Picture_142.jpeg)

## La suddivisione dell'impianto in Zone non è indispensabile ma può essere utile

per identificare prima la provenienza di un evento di Allarme.

La definizione di Zone permette una suddivisione del sistema rilevazione gas, in accordo alle necessità dell'utente. La divisione può avvenire in base a:

- Disposizione fisica di moduli In/Out e rilevatori gas
- Tipologia di pericolo. rilevatori per gas esplosivi, tossici ecc.
- Gas diversi: Metano, Monossido Carbonio, Ossigeno ecc.

## Le Zone possono essere un numero Massimo di 16

Manuale P. 17/39

![](_page_16_Picture_3.jpeg)

Fig. 5.4.b) Configurazione Moduli Input

![](_page_16_Picture_126.jpeg)

## 5.4 MODULI (IN/OUT, SINGOLI SENSORI O MONITOR REMOTI)

In "Moduli" vengono configurati i moduli In/Out, i rilevatori o i Monitor Remoti che compongono l'impianto. Per eseguire correttamente la configurazione dei vari dispositivi in campo è indispensabile conoscere come l'impianto è stato realizzato. Le informazioni da sapere sono le seguenti:

- I rilevator, i monitor ed i moduli IN ed OUT (relay) presenti sull'impianto.
- Eventualmente a che Zona appartengono
- Su che Loop (bus RS485) sono collegati e che indirizzo hanno (per PL4 +D solo bus1)

![](_page_16_Picture_127.jpeg)

Fig.  $5.4.a)$  Videata

## MODULI INPUTODULI (

In Moduli Input, si configurano i moduli di ingresso analogico ST.G/IN8 presenti sull'impianto. Cliccando su Aggiungi Modulo Input, compare la finestra di Fig. 5.4.b

Zona: Zona di appartenenza del modulo.

Loop: Numero Loop (bus RS485) al quale il modulo è fisicamente collegato.

PL4 +D solo Loop1. Descrizione: Descrizione del modulo. Indirizzo: Indirizzo del modulo. Da 1 a 256 (Riferirsi al Cap. 2 - Installazione per maggiori informazioni).

# of devices: Numero di moduli da inserire a partire dall'indirizzo inserito nel rispettivo campo. Altre Informazioni: Descrizione supplementare.

Cliccando su "Modifica Modulo Input" per modificare i parametri del modulo. Cliccando su "Cancella Modulo Input" per cancellare il modulo.

Manuale P. 18/39

![](_page_17_Picture_3.jpeg)

Fig. 5.4.c) Sensor configuration (directly connected on the RS485 Bus)

![](_page_17_Picture_9.jpeg)

SENSORI

In "Sensori", si configurano i rilevatori gas presenti sull'impianto e direttamente collegati sui loop (bus RS485) della centrale. Riferirsi al Cap. 2-Installazione per maggiori informazioni.

Cliccando su Sensori, compare la finestra di Fig. 5.4 c.

![](_page_17_Picture_95.jpeg)

Zona: Zona di appartenenza del rilevatore.

Loop: Numero Loop (bus RS485) al quale il modulo è fisicamente collegato. PL4 +D solo Loop1.

Descrizione: Descrizione del rilevatore.

Indirizzo: Indirizzo del rilevatore. Da 1 a 256 (vedi cap. 2-Installazione per dettagli).

# of devices: Numero di rilevatori da inserire a partire dall'indirizzo inserito nel rispettivo campo.

Altre informazioni: Descrizione supplementare.

Tipo Sensore: selezionare il modello del rilevatore gas usato (vedi etichetta rilevatore).

Cliccando su "Modifica sensore" per modificare i parametri del sensore. Cliccando su "Cancella sensore" per cancellare il sensore.

Manuale P. 19/39

![](_page_18_Picture_3.jpeg)

MT4443 SOFTWARE CONFIGURAZIONE DA PC

Fig. 5.4.d) Videata impostazione modulo uscita

![](_page_18_Picture_85.jpeg)

![](_page_18_Picture_8.jpeg)

MODULI OUTPUT

In "Moduli Output", si configurano i moduli di uscita ST.G/OUT16 presenti sull'impianto. Cliccando su Aggiungi Modulo Output, compare la finestra di Fig. 5.4 d.

Zone: Zona di appartenenza del modulo.

Loop: Numero Loop (bus RS485) al quale il modulo è fisicamente collegato. PL4 +D solo Loop1.

Descrizione: Descrizione del modulo.

IndirizzoIndirizzo del modulo. Da 1 a 256 (Riferirsi al Cap. 2-Installazione per maggiori informazioni).

# of devices: Numero di moduli da inserire a partire dall'indirizzo inserito nel rispettivo campo.

Altre informazioni: Descrizione supplementare.

Cliccando su "Modifica Modulo Output" per modificare i parametri del modulo. Cliccando su "Cancella Modulo Output" per cancellare il modulo.

Manuale P. 20/39

![](_page_19_Picture_3.jpeg)

MT4443 SOFTWARE CONFIGURAZIONE DA PC

Fig. 5.4.d) Videata impostazione modulo uscita

![](_page_19_Picture_81.jpeg)

![](_page_19_Picture_8.jpeg)

MONITOR REMOTI

In "Monitor Remoti", si configurano i monitor remoti RTU presenti sull'impianto. Cliccando su Aggiungi Monitor compare la finestra di Fig.5.4 d.

## Zone: Zona di appartenenza del modulo

Loop: Numero Loop (bus RS485) al quale il monitor è fisicamente collegato. PL4 +D solo Loop1

Descrizione: Descrizione del monitor

Indirizzo: Indirizzo del monitor. Da 1 a 256 (Riferirsi al Cap. 2-Installazione per maggiori informazioni)

# of devices: Numero di monitor da inserire a partire dall'indirizzo inserito nel rispettivo campo

Altre informazioni: Descrizione supplementare

Cliccando su "Modifica Monitor" per modificare i parametri del monitor. Cliccando su "Cancella Monitor" per cancellare il monitor.

Manuale P. 21/39

![](_page_20_Picture_3.jpeg)

Fig. 5.5.a) Mappa riassuntiva canali (rilevatori)

![](_page_20_Picture_119.jpeg)

![](_page_20_Figure_12.jpeg)

## 5.5 CANALI

Tramite il menu "Canali" si abilitano e si programmano le caratteristiche dei singoli rilevatori gas facenti parte dell'impianto.

## PANORAMICA CANALI

La Panoramica Canali da un'immagine riassuntiva di quanti moduli Input e di quanti rilevatori è composto il sistema, di quanti di questi sono definiti (rettangolino con i dati presenti all'interno) e se i rilevatori sono collegati in centrale (CPU Input Module) o tramite moduli Input (Mod Input SIL1) oppure direttamente (sensori indirizzati). Colori differenti rappresentano le diverse modalità del rilevatore: non definito, definito, ridondante ecc.

Per avere un riassuntivo dei dati programmazione di ciascun canale, passarci sopra con il mouse ed una finestra riassuntiva apparirà, con i parametri del canale. Per invece impostare o modificare i parametri del canale, cliccarci sopra con il mouse ed automaticamente si accederà alla videata "Gestione Canale" dove eseguire le impostazioni.

![](_page_20_Picture_11.jpeg)

Manuale P. 22/39

![](_page_21_Picture_3.jpeg)

Fig. 5.5.c) Videata programmazione rilevatori

![](_page_21_Picture_103.jpeg)

![](_page_21_Picture_104.jpeg)

GESTIONE CANALI

Tramite il menu "Canali" si abilitano e si programmano le caratteristiche dei singoli rilevatori gas facenti parte dell'impianto.

#### PANORAMICA CANALI

CPU Input Mo... 1

 $\Box$ 

Default Zone

 $\overline{\mathbf{0}}$ 

- 3

PROGRAMMARE UN CANALE (RIVELATORE GAS)

Un canale di ingresso (rilevatore gas) è programmato principalmente dall'inserimento di dati in tre campi principali, nell'opzione "Rivelatore":

1) Il Profilo specifica l'unità di misura da impostare in base al tipo di gas da rilevare ed al tipo di rilevatore collegato. Es. % LFL

In "Profilo" vi sono delle modalità pre-compilate per le diverse tipologie di rilevazione gas. In base alla tipologia scelta, le modalità successive di impostazione del canale possono essere diverse e legate alle caratteristiche del Profilo scelto. Naturalmente la scelta del "Profilo" deve coincidere con il rilevatore collegato al canale che si sta programmando. Es. se al canale è collegato un rilevatore per esplosività di Vapori Benzina, si dovrà scegliere LFL (dall'inglese: Lower Flamable Limit) in Profilo; se al canale è collegato un rilevatore di CO (Monossido di Carbonio) si dovrà scegliere Toxic (Tossicità) in Profilo.

Manuale P. 23/39

![](_page_22_Picture_3.jpeg)

MT4443 SOFTWARE CONFIGURAZIONE DA PC

Fig. 5.5.d) Videata dettagli canale

![](_page_22_Picture_95.jpeg)

I profili disponibili sono: LFL OXYGEN DEFICENCY OXYGEN ENRICHMENT OXYGEN FOR INERTIZATION OXYGEN MIXED MODE REFRIGERANTS TOXIC

Nel caso di centrali Park: L.F.L. TOXIC (PARK) TOXIC (PARK) EN50545-1

2) In "Tipo gas" si sceglie il gas da rilevare tra una lista proposta. I gas della lista sono solo quelli permessi dal "Profile" scelto precedentemente. Naturalmente la scelta del "Tipo gas" deve coincidere con il rilevatore collegato al canale che si sta programmando. Es. se al canale è collegato un rilevatore di CO (Monossido di Carbonio) tipo Smart 3G si dovrà scegliere Toxic in Profilo e Monossido di Carbonio nel Tipo gas. Se al canale è collegato un rilevatore per Metano, si dovrà scegliere %LFL in Profilo e Metano nel Tipo gas. Nel caso non si conosca il gas da rilevare, verificare le caratteristiche sull'etichetta apposta sul rivelatore gas installato.

Manuale P. 24/39

3) In "Modello rilevatore" si sceglie da una lista il codice del rilevatore gas che è stato collegato al canale che si sta programmando. Questo è un ulteriore ausilio per inserire correttamente i dati di configurazione del rilevatore gas. Nella lista che appare in "Modello rilevatore" vi saranno solamente i rilevatori che soddisfano le caratteristiche degli altri due criteri impostati "Profilo" e "tipo gas". Il codice di ogni rilevatore gas è indicato dall'etichetta identificativa sullo strumento stesso.

In "Descrizione Canale" non è indispensabile inserire un testo ma può essere utile per una più semplice identificazione del rilevatore gas. In caso di evento di Allarme il testo qui inserito apparirà sul display della centrale, a fianco del numero identificativo. La "Descrizione Canale" può essere l'informazione circa il punto dove il rilevatore gas è installato oppure il gas da rilevare e, ancora, che il canale è ridondante con un altro ecc. Nel caso in cui il modello di rilevatore non sia presente nella lista, cliccando sul tasto "Aggiungi" si aprirà una finestra, come quella riportata in figura 5.5e, con la quale è possibile creare un nuovo modello con alcuni parametri personalizzabili.

Fig. 5.5.e) Videata dettagli nuovo rilevatore

![](_page_23_Figure_6.jpeg)

![](_page_23_Picture_7.jpeg)

Manuale P. 25/39

![](_page_24_Picture_3.jpeg)

MT4443 SOFTWARE CONFIGURAZIONE DA PC

Nell' opzione "Impostazione Allarmi", i valori delle tre soglie di allarme possono essere modificati entro uno specifico range, indicato da barre rosse.

L'impostazione e le modalità operative delle soglie di allarme è diversa a seconda del tipo di centrale (Industrial o Park), del Profile e del Gas Type che si è scelto. Le modalità sono due: Soglie Mediate e Soglie Istantanee.

- Per il Profile LFL è possibile impostare solamente soglie Istantanee
- Per il Profile Toxic Park è possibile impostare sia soglie istantanee che soglie Mediate
- Per il Profile Toxic Park EN50545-1 è possibile impostare solamente soglie Mediate

Per centrali Park:

I valori delle tre soglie di allarme possono essere modificati entro uno specifico range, indicato da barre rosse orizzontali.

Nota circa il funzionamento delle soglie Mediate secondo norma EN50545. Le soglie di allarme 1 & 2 vengono attivate se il valore di gas misurato dal rilevatore supera una concentrazione media in un tempo impostato (Tempo Medio Allarme). La soglia 3 viene invece attivata immediatamente se il valore di concentrazione misurato dal rilevatore supera per un certo tempo (Persistenza Allarme 3) il valore di allarme 3 impostato.

Il display della centrale visualizza normalmente il valore medio misurato dal rilevatore (eccetto in modalità Grafico dove viene visualizzato il valore istantaneo).

La freccia a sinistra verso l'alto, indica valori di allarme in incremento, per il profilo LFL. I valori di allarme da 1 a 3 corrispondono ad un incremento della concentrazione di gas.

Fig. 5.5.f) Videata impostazione soglie di allarme

![](_page_24_Figure_6.jpeg)

![](_page_24_Figure_7.jpeg)

![](_page_24_Figure_8.jpeg)

![](_page_25_Picture_3.jpeg)

Il software di configurazione verifica che i dati immessi da chi sta eseguendola programmazione, siano corretti. Ci sono regole generali ad esempio:

- Il valore dell'allarme 2 non può essere uguale o inferiore al valore dell'allarme 1. Stessa cosa per l'allarme 3 rispetto all'allarme 2.
- Il valore dell'allarme 3 non può in nessun caso superare il fondoscala.

Le barre orizzontali rosse indicano, per ciascun allarme, il campo entro il quale il valore può essere impostato.

## Nota

per il profilo LFL (gas infiammabili) il valore di allarme non può essere superiore al 60% LIE (limitazione per apparati di gruppo II, EN 60079-29). Nel Profilo "Oxygen deficiency" (Deficienza di Ossigeno), il valore dell'Allarme 1 sarà più alto di quello dell'Allarme 2 che a sua volta sarà più alto di quello dell'Allarme 3.

**Nota** 

l'Ossigeno nell'aria che respiriamo ha una concentrazione di circa 20.9% e per rilevare la deficienza di ossigeno si impostano normalmente soglie al 19% (Al1), 18% (Al2) e 17% (Al3).

Il valore "Overrange" tipicamente è fisso al 100% del fondo scala. Solamente se una quarta soglia di Allarme si rendesse necessaria, l'Overrange potrebbe essere modificato ed usato come quarta soglia di Allarme.

L' "Isteresi" indica quale variazione del segnale sarà ignorata quando avviene in prossimità della soglia di allarme.

Per centrali Park:

- Tempo Medio Sensore: è la periodicità con cui la centrale va ad interrogare ciascun sensore per ottenere il valore di concentrazione misurata. Il valore è impostabile da 8 a 60 secondi. Nota: il sensore memorizza il valore misurato ogni 10 ms.
- Tempo Medio Allarme: è il tempo nel quale viene eseguito il calcolo del valore medio utilizzato dalla centrale per attivare gli Allarmi 1 & 2. Se il valore medio calcolato nel Tempo Medio Allarme è superiore ai valori di Allarme 1 & 2, la centrale attiva i corrispondenti allarmi.
- Persistenza Allarme3: è il tempo di persistenza di una concentrazione di gas

misurata superiore alla soglia 3 per avere l'attivazione dell'Allarme3

Manuale P. 27/39

![](_page_26_Picture_3.jpeg)

## MODIFICA DEI LIVELLI DI ALLARME

I valori di soglia di Allarme possono essere modificati a step, cliccando sui tasti – e + a destra e sinistra delle barre orizzontali; oppure inserendo direttamente un valore numerico nel campo apposito a destra della barra orizzontale. Una volta modificato il valore di una soglia di Allarme, anche il range delle barre rosse delle altre soglie di Allarme saranno modificate. Se il valore di Allarme immesso dovesse essere al di fuori dei limiti consentiti, non viene accettato dal software ed è necessario modificarlo per poter continuare nella programmazione.

## CANALE RIDONDANTE

In sistemi dove è richiesta una sicurezza molto alta, 2 rilevatori possono essere montati in un unico punto di rilevazione, al posto di uno solo. La programmazione di due canali ridondanti deve essere la stessa.

Come programmare un Canale Ridondante:

Il canale 1 del modulo 1 è stato programmato.

Selezionando l'opzione "Ridondanza" e non essendo al momento programmato alcun Canale ridondante, i dati non sono presenti (parte bassa e sinistra della videata). Selezionando l'opzione Aggiungi Canale Ridondante, appare la videata di Fig. 5.5.h

![](_page_26_Picture_8.jpeg)

![](_page_26_Picture_9.jpeg)

Manuale P. 28/39

MT4443 SOFTWARE CONFIGURAZIONE DA PC

Scegliere il canale ridondante e confermare con Accetta.

Nel caso il canale che si sceglie come ridondante abbia una programmazione diversa dall'altro, la programmazione verrà modificata automaticamente uguagliandola a quella dell'altro canale (un messaggio apparirà nella parte destra della videata).

Fig. 5.5.i) Lista per la scelta del canale ridondante

![](_page_27_Picture_90.jpeg)

Fig. 5.5.j) Videata warning per scelta errata del canale ridondante

![](_page_27_Figure_9.jpeg)

Manuale P. 29/39

![](_page_28_Picture_3.jpeg)

#### Fig. 5.6.a) Videata Panoramica relè

![](_page_28_Figure_8.jpeg)

Fig. 5.6.b) Finestra dettagli uscita che appare passandoci con il mouse

## 5.6 RELÈ (USCITE)

Tramite il menu "Uscite" si abilitano e si programmano le caratteristiche dei relè sulla centrale e delle uscite dei moduli ST.G/OUT16 S facenti parte dell'impianto.

## PANORAMICA RELÈ

La Panoramica relè (uscite) da un'immagine riassuntiva di quanti moduli di Output e di conseguenza di quante uscite è composto il sistema e di quanti di questi sono definiti (rettangolino con i dati presenti all'interno). Colori differenti rappresentano le diverse modalità dell'uscita: non definita, definita, definita ridondante

ecc. Per avere un riassuntivo dei dati di programmazione di ciascuna uscita, passarci sopra con il mouse ed una finestra riassuntiva apparirà, con i parametri di configurazione. Per invece impostare o modificare i parametri dell'uscita, cliccarci sopra con il mouse ed automaticamente si accederà alla videata "Gestione Relè" dove eseguire le impostazioni.

![](_page_28_Picture_116.jpeg)

Fig. 5.6.c) Videata programmazione uscite

![](_page_29_Picture_103.jpeg)

#### GESTIONE RELÈ

La videata Relè, permette la programmazione delle uscite. Le opzioni disponibili sono:

Eventi: programmazione dell'evento che attiva l'uscita.

Ridondanza: in sistemi dove è richiesta più alta sicurezza, 2 uscite possono essere usate per un'unica attivazione (oppure per attivare due distinti attuatori che mettono in sicurezza il medesimo sistema).

Modo operativo: modo operativo dell'uscita (istantaneo, impulsivo, temporizzato).

Tipo di relèseleziona: il tipo di evento che può essere associato all'uscita: evento da Sensore (Allarme, Fault, Under Scale ecc.) oppure evento da Modulo (Guasto modulo IN o OUT) oppure ancora evento Generico (Allarme, Guasto, Mancanza rete, Batteria bassa ecc.).

Tipo evento: dipende dal Tipo di Relè scelto. Esempio, in caso di evento da Sensore può essere: Guasto, Alarme1, Allarm2 ecc.

OR: Con la funzione OR, per attivare un'uscita programmata, basta uno degli eventi associati all'uscita.

Voto: Nel caso invece si voglia condizionare l'attivazione dell'uscita alla contemporanea presenza di più di uno degli eventi associati all'uscita (funzione AND), usare l'opzione "Voto".

Sensori associati: è la finestra dove effettuare la scelta dei sensori da associare all'uscita.

Aggiungi/Togli: per aprire la finestra Sensori Associati.

Manuale P. 31/39

![](_page_30_Picture_3.jpeg)

Fig. 5.6.d) Scelta Tipo evento

Fig. 5.6.f) Finestra Sensori Associati, dopo la scelta.

![](_page_30_Picture_111.jpeg)

![](_page_30_Picture_112.jpeg)

### Fig. 5.6.e) Finestra scelta Sensore

![](_page_30_Picture_113.jpeg)

PROGRAMMAZIONE DI UNA NUOVA USCITA

Selezionare un'uscita, tramite l'opzione Tipo di Relè scegliere se si tratta di un'uscita associata ad un Sensore, ad un Modulo oppure un'uscita Generica. Sensore: selezionare Sensore in Tipo Relè. Quindi dalla finestra Tipo Evento selezionare in quale caso l'uscita si deve attivare: Fondo-scala, Allarme1, Allarme2, Allarme3, Overrange, Underscale, Fault Sensore.

![](_page_30_Picture_6.jpeg)

Premendo il tasto Aggiungi/Togli, si aprirà la finestra Scegli Sensore dove selezionare l'indirizzo o gli indirizzi di sensore da associare all'uscita.

Il lucchetto rappresentato a sinistra dell'elenco del Tipo di Evento indica se l'uscita relè è memorizzata oppure no. Lucchetto chiuso significa uscita memorizzata (serve un Reset utente per ripristinare lo stato normale, dopo un Allarme).

Evento "Modulo": Selezionare Evento Modulo ed associare come tipo di evento Fault Modulo (Fault generico di un modulo IN o OUT) oppure Modulo OFFLINE (Guasto comunicazione di un modulo IN o OUT).

Dopo aver spuntato i sensori da associare, premere Conferma.

Manuale P. 32/39

![](_page_31_Picture_3.jpeg)

MT4443 SOFTWARE CONFIGURAZIONE DA PC

Fig. 5.6.g) Finestra associazione evento da Modulo

![](_page_31_Picture_5.jpeg)

Fig. 5.6.h) Finestra scelta eventi generici (eventi di sistema)

![](_page_31_Picture_85.jpeg)

![](_page_31_Picture_9.jpeg)

Fig. 5.6.i) Funzioni OR e Voto

![](_page_31_Picture_86.jpeg)

Evento "Generico": selezionare Generico per associare all'uscita un evento di sistema, tra quelli proposti dalla lista.

## FUNZIONI OR E VOTO

FUNZIONI OR

In questo modo basta che avvenga uno degli eventi nella lista, per attivare l'uscita (funzione OR).

#### FUNZIONE VOTO

Con la funzione OR, per attivare l'uscita così programmata, basta uno degli eventi associati all'uscita e presenti nella lista Sensori Associati. Nel caso invece si voglia condizionare l'attivazione dell'uscita alla contemporanea presenza di più di uno degli eventi selezionati (funzione AND), usare l'opzione "Voto".

Cliccando sull'opzione "Voto" apparirà una finestra di impostazione dove si dovrà inserire il numero di eventi che dovranno verificarsi in contemporanea per attivare l'uscita che si sta programmando. Es. inserendo 2, dovranno essere presenti contemporaneamente 2 dei 4 Sensori Associati per attivare l'uscita. Un numero massimo di 6 eventi può essere inserito.

Se viene spuntato "Guasto visto come Allarme", uno qualunque dei canali in Guasto, verrà considerato come fosse in Allarme.

Fig. 5.6.l) Finestra programmazione uscite con opzione Voto

![](_page_32_Picture_6.jpeg)

![](_page_32_Picture_139.jpeg)

Manuale P. 34/39

![](_page_33_Picture_3.jpeg)

MT4443 SOFTWARE CONFIGURAZIONE DA PC

Fig. 5.6.m) Videata di configurazione Uscita Ridondante

![](_page_33_Picture_117.jpeg)

![](_page_33_Picture_118.jpeg)

USCITA RIDONDANTE

In sistemi dove è richiesta più alta sicurezza, 2 uscite possono essere usate per un'unica attivazione (oppure per attivare due distinti attuatori che mettono in sicurezza il medesimo sistema). La modalità di programmazione delle due uscite Ridondanti deve essere la medesima.

![](_page_33_Picture_6.jpeg)

Come programmare un'Uscita Ridondante:

L'uscita 1 del modulo 5 è stata programmata. Selezionando l'opzione "Ridondanza" e non essendo al momento programmata alcuna uscita ridondante, i dati non sono presenti (parte bassa e sinistra della videata).

Selezionando l'opzione Relè ridondante, appare la videata di Fig. 5.5.g

![](_page_33_Picture_119.jpeg)

Manuale P. 35/39

![](_page_34_Picture_3.jpeg)

MT4443 SOFTWARE CONFIGURAZIONE DA PC

Scegliere l'uscita ridondante e confermare con Accetta. Nel caso l'uscita relè che si sceglie come ridondante abbia una programmazione diversa dall'altra, la programmazione verrà modificata automaticamente uguagliandola a quella dell'altro canale (un messaggio apparirà nella parte destra della videata).

Nella videata di configurazione dell'uscita, all'opzione Ridondanza, apparirà in basso a sinistra l'indicazione dell'uscita ridondante (es. fig. 5.5.o).

![](_page_34_Picture_101.jpeg)

Fig. 5.6.o) Videata con indicazione uscita ridondante

![](_page_34_Picture_8.jpeg)

![](_page_34_Picture_9.jpeg)

Manuale P. 36/39

![](_page_35_Picture_3.jpeg)

MT4443 SOFTWARE CONFIGURAZIONE DA PC

MODO OPERATIVO USCITA Ci sono 3 diverse modalità operative dell'uscita. Cliccare su "Modalità Operativa"

Istantaneo: segue lo stato dell'evento:

1) Evento attivo: (rilevatore in allarme) uscita attivata (dopo un eventuale ritardo); 2) Evento ripristinato: uscita disattivata (dopo un eventuale tempo di ritardo).

O  $\supset$ م<br>ب ⊋ ىب

 $\boldsymbol{\omega}$ t a t u <u>ທ</u>

Impulsivo: modo intermittente con tempo di ON ed OFF impostabile.

Temporizzato: singolo impulso con tempi di ritardo attivazione e ritardo disattivazione impostabili.

Fig. 5.6.p) Modalità operativa uscite

![](_page_35_Picture_231.jpeg)

![](_page_35_Figure_9.jpeg)

![](_page_35_Figure_11.jpeg)

On

![](_page_35_Figure_15.jpeg)

Output operation mode Timed

Manuale P. 37/39

![](_page_36_Picture_3.jpeg)

MT4443 SOFTWARE CONFIGURAZIONE DA PC

L'opzione "Normalmente Eccitato" definisce se l'uscita è normalmente attivata o normalmente disattivata, in funzionamento normale.

Fig. 5.6.q) Modo Operativo uscita

![](_page_36_Picture_37.jpeg)

![](_page_36_Picture_38.jpeg)

SENSITRON A Halma Company

Manuale P. 38/39

![](_page_37_Picture_3.jpeg)

MT4443 SOFTWARE CONFIGURAZIONE DA PC

LE SOPRA CITATE INFORMAZIONI NON IMPEGNANO LA CASA PRODUTTRICE, CHE SI RISERVA LA POSSIBILITÀ DI APPORTARVI TUTTE LE MODIFICHE, A SUO GIUDIZIO, UTILI AL MIGLIORAMENTO DEL PRODOTTO.

 $C \in$ 

THIS MANUAL EXCLUSIVELY DESCRIBES THE CONFIGURATION SOFTWARE USED FOR GAS CONTROL PANEL OF MULTISCAN ++ SERIES (8, 16, 32, 64, 128 AND 256), MULTISCAN ++ PARK SERIES (16, 32, 64, 128 AND 256) AND PL4 + D. THE INFORMATION REPORTED IS NOT SUFFICIENT FOR THE COMPLETE USE OF THE GAS CONTROL UNITS, THERE-FORE PLEASE REFER TO THE PROPER INSTRUCTION MANUAL SUPPLIED BY THE MANUFACTURER.

Contatti/Contacts Viale della Repubblica, 48 20007 Cornaredo (MI) – ITALY

**SENSITRON** A Halma Company

> +39 0293548155 sales@sensitron.it sensitron.it

Sensitron S.r.l.

MT4443 SENSITRON S.R.L. - All rights reserved - www. sensitron.it

SOFTWARE CONFIGURAZIONE DA PC Manuale

MT4443 Sensitron S.r.l., Viale della Repubblica 48, Cornaredo (MI) sales@sensitron.it TEL. +390293548155 FAX. +390293548089

![](_page_38_Picture_9.jpeg)